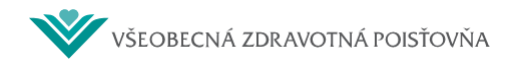

# Portál pre PZS

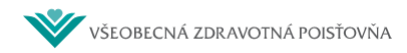

# Obsah

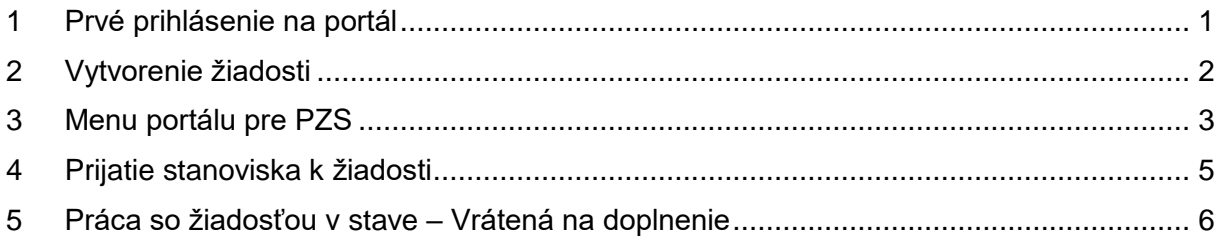

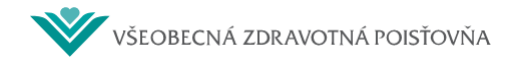

## <span id="page-2-0"></span>**1 Prvé prihlásenie na portál**

Pri prvom prihlásení na portál PZS aplikácia vyzve na zadanie mailového konta:

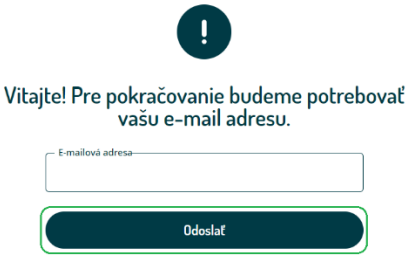

Na zadaný mail budú posielané notifikácie zo spracovania elektronicky poslanej žiadosti. Aktualizáciu mailového konta, prípadne telefónneho čísla, je možné vykonať cez menu

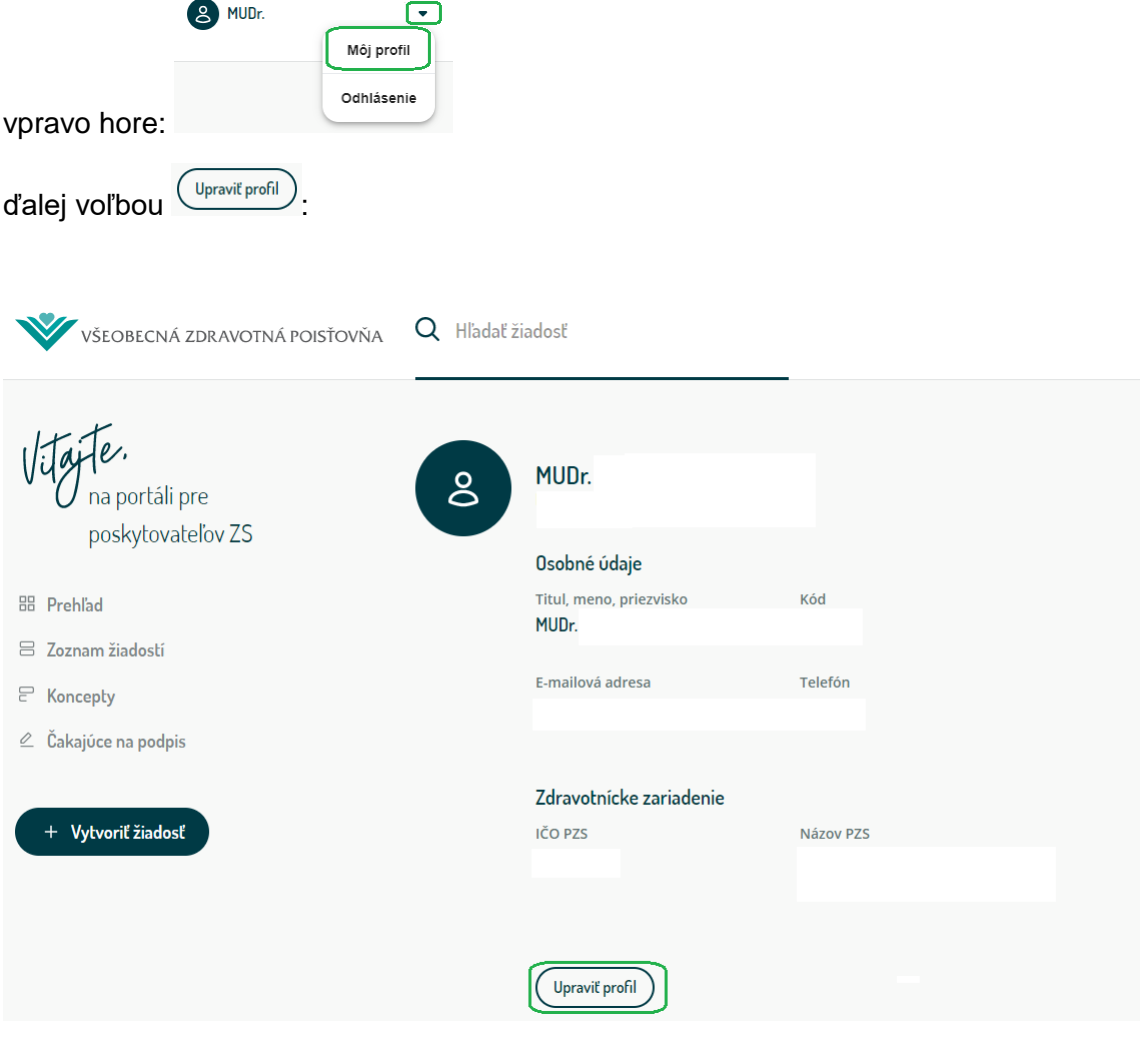

Po aktualizácii údajov voľbou **budú nové údaje uložené. Uvedený mailový kontakt** a telefón budú tiež slúžiť na automatické napĺňanie základných údajov každej vytváranej žiadosti, preto je vhodné si ich tam doplniť, aby sa aj telefónne číslo automaticky pri vytváraní novej žiadosti predplnilo.

![](_page_3_Picture_0.jpeg)

# <span id="page-3-0"></span>**2 Vytvorenie žiadosti**

Na vytvorenie novej žiadosti je potrebné stlačiť tlačidlo (+ vytvoriť žiadosť), ktoré je umiestnené na obrazovke vľavo, následne sa zobrazí zoznam ponúkaných kategórií, pre ktoré sú dostupné elektronické formuláre žiadostí:

![](_page_3_Picture_143.jpeg)

Z ponúkaného zoznamu žiadostí v príslušnej kategórii je potrebné vybrať požadovaný formulár a pokračovať v elektronickom zadaní údajov do zvoleného formulára žiadosti. Ak bola omylom

vybraná nesprávna kategória/formulár žiadosti cez tlačidlo **Späť** je možný opätovný návrat na výber kategórií ponúkaných formulárov. K žiadosti je možné podľa potreby priložiť aj prílohu / prílohy. Po vyplnení údajov žiadosti je možné žiadosť odoslať do VšZP cez tlačidlo

 $\mathcal I$  Odoslať , prípadne uložiť do Konceptov, ak nie je možné danú žiadosť dokončiť a odoslať do VšZP. Po odoslaní žiadosti sa žiadosť zobrazí v ambulantnom informačnom systéme a tento ponúkne možnosť podpísať ju alebo nepodpísať a nechať jej podpis na neskôr. Po potvrdení možnosti podpísať prebieha jej elektronické podpísanie, ku ktorému je potrebné, aby ste v čítačke mali zasunutú kartu na konte prihláseného zdravotného pracovníka, inak žiadosť

nebude podpísaná a skončí v menu  $\ell$  Čakajúce na podpis

![](_page_3_Picture_144.jpeg)

![](_page_4_Picture_0.jpeg)

#### **Portál pre PZS**

presunutá do menu  $e^{i\delta_{\text{akajúce na podpis}}}$ . Takúto žiadosť nie je potrebné vytvárať nanovo, je uložená v menu  $\ell$  Čakajúce na podpis, kde je ju možné otvoriť a opäť  $\ell$  doslat , kedy opätovne prebehne elektronické podpisovanie. Podpísaná a odoslaná žiadosť sa zobrazí v prehľadovom zozname so stavom **Expressovávasa**, V prípade, že bolo zistené pri podpise žiadosti, že niektoré z údajov v žiadosti nie sú správne a žiadosť nakoniec nepožadujete Zmazať podpísať a odoslať finálne na spracovanie do VšZP, žiadosť je možné

![](_page_4_Picture_93.jpeg)

# <span id="page-4-0"></span>**3 Menu portálu pre PZS**

Menu portálu ponúka možnosti:

![](_page_4_Picture_6.jpeg)

Okrem toho sú na základnej obrazovke filtrovacie položky, ktoré slúžia na bližšiu špecifikáciu pre vyhľadanie konkrétnej žiadosti. V hornej časti obrazovky je možnosť zadať vyhľadávanie

![](_page_5_Picture_0.jpeg)

podľa rodného čísla, priezviska alebo čísla žiadosti:

![](_page_5_Picture_59.jpeg)

V pravej časti obrazovky je možné zadať vyhľadávanie podľa roku a mesiaca: <sup>bbdobie</sup>

V obrazovke  $\Xi$  Zoznam žiadostí je možné jednoducho filtrovať aj podľa stavov žiadostí stlačením príslušného tlačidla:

# Zoznam žiadostí

![](_page_5_Picture_60.jpeg)

**Prehľad** poskytuje informácie o žiadostiach aj so štatistickým zhrnutím:

![](_page_5_Picture_61.jpeg)

## **Zoznam žiadostí** zobrazuje základný prehľad:

![](_page_5_Picture_62.jpeg)

![](_page_6_Picture_0.jpeg)

### **Portál pre PZS**

**Koncepty** zobrazujú žiadosti ktoré boli uložené ako koncept pri vytváraní novej žiadosti.

![](_page_6_Picture_118.jpeg)

V konceptoch je možné uloženú žiadosť podľa potreby editovať / aktualizovať / odoslať, prípadne zmazať, ak už nie je potrebná. Uloženie žiadosti do konceptov v menu E Koncepty predstavuje možnosť pre užívateľa portálu uložiť si rozpracovanú novú žiadosť ku ktorej sa môže užívateľ cez  $\epsilon$  Koncepty kedykoľvek vrátiť a dokončiť spracovanie.

#### <span id="page-6-0"></span>**4 Prijatie stanoviska k žiadosti**

Po odoslaní žiadosti do VšZP sa žiadosť dostane do stavu **Expreciovávase**. V tomto stave je žiadosť do času kým nie je z VšZP poslané k nej vyjadrenie. Vyjadrenie aktivuje notifikačný mail, aby bol zadávateľ operatívne informovaný o tejto aktivite. VšZP vydá rozhodnutie k žiadosti pokiaľ sú uvedené všetky požadované údaje, ktoré sú potrebné pre rozhodnutie, prípadne si vyžiada doplnenie informácií.

![](_page_6_Figure_7.jpeg)

Pri stave schválená alebo za pretnutá sa cez tlačidlo na konci záznamu k žiadosti \*\*\* alebo dvojklikom na samotnej žiadosti otvorí detail žiadosti, kde je k dispozícii rozhodnutie, ktoré je možné stiahnuť a zobraziť si v ňom uvedené stanovisko.

![](_page_6_Picture_119.jpeg)

![](_page_7_Picture_75.jpeg)

## <span id="page-7-0"></span>**5 Práca so žiadosťou v stave – Vrátená na doplnenie**

Žiadosť vrátenú na doplnenie treba o požadované údaje doplniť, aby bolo možné pokračovať vo vydaní stanoviska k nej. Informácia, že je potrebné k žiadosti doplniť údaje je posielaná

cez notifikačný mail a taktiež je to zobrazené aj v stave spracovania **v kolumna** spracovania Dvojklikom na príslušnú žiadosť, prípadne cez ... na konci záznamu sa otvorí detail žiadosti, kde je uvedený dôvod čo je potrebné doplniť k žiadosti:

![](_page_7_Picture_76.jpeg)

V odpovedi je možné doplniť text a aj prílohu:

![](_page_7_Picture_77.jpeg)